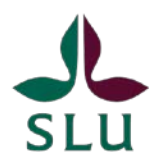

Sveriges lantbruksuniversitet Swedish University of Agricultural Sciences

Svenska fenologinätverket

# Instruktion till rapportering via www.naturenskalender.se

- 1. Registrera dig
- 2. Logga in
- 3. Mitt konto
- 4. Rapportering
- 5. Kontrollera egna rapporter

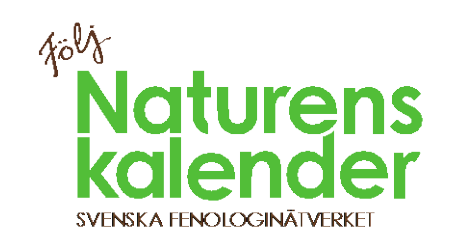

# Registrera dig

Som fenologiväktare måste du vara inloggad när du rapporterar. Det är den primära kvalitetssäkringen!

För att kunna logga in måste du först registrera dig så att du har ett konto på www.naturenskalender.se.

- ̶ Klicka på "Registrera mig/Logga in" och sedan på "Registrera mig".
- ̶ Välj själv ett användarnamn och lösenord och ange din e-postadress. Användarnamnet blir offentligt, d.v.s. det syns när dina rapporter visas på kartan, och det är via denna e-postadress vi i Svenska fenologinätverket kommunicerar med dig.
- ̶ Fyll sedan i dina adressuppgifter och avsluta med att klicka på "Registrera mig". Det underlättar mycket om du fyller i kompletta adressuppgifter, t.ex. inför framtid utskick, såsom årsrapporter m.m.

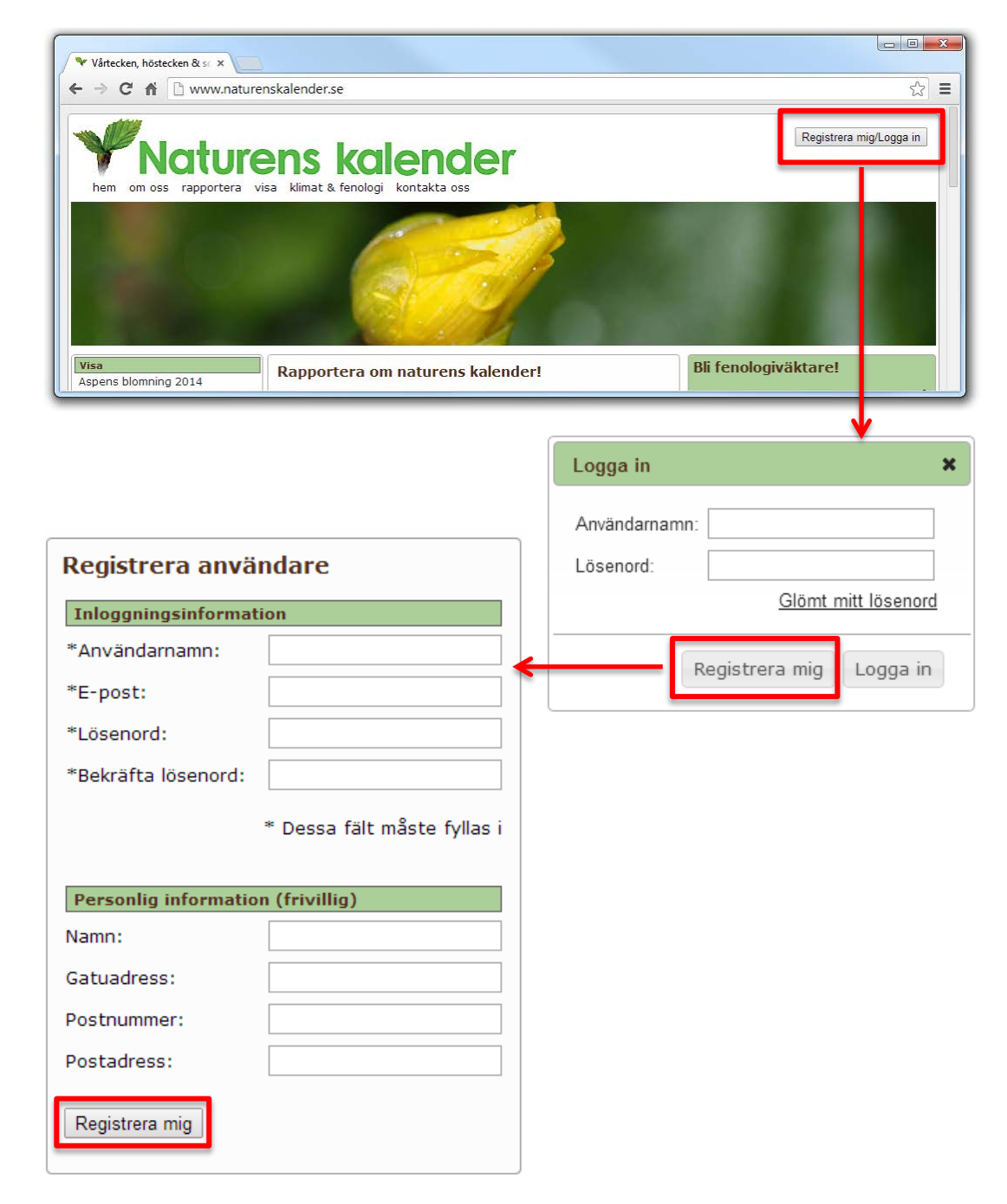

# Logga in

Som fenologiväktare måste du vara inloggad när du rapporterar. Det är den primära kvalitetssäkringen!

- ̶ Klicka på "Registrera mig/Logga in", fyll i dina inloggningsuppgifter i rutan som öppnas och avsluta genom att klicka på "Logga in"-knappen.
- ̶ Du ser att inloggningen lyckats genom att ditt användarnamn visas till vänster om utloggningsknappen.
- ̶ Om du glömt inloggningsuppgifterna klickar du på "Glömt mitt lösenord", fyller i den e-postadress du har registrerat på kontot och klickar på "Skicka", så skickas uppgifterna till din e-postadress. Obs! De skickas bara om den e-postadress som du anger överensstämmer med den som finns registrerat i databasen för Naturens kalender.
- ̶ Kontakta info@naturenskalender.se vid problem.

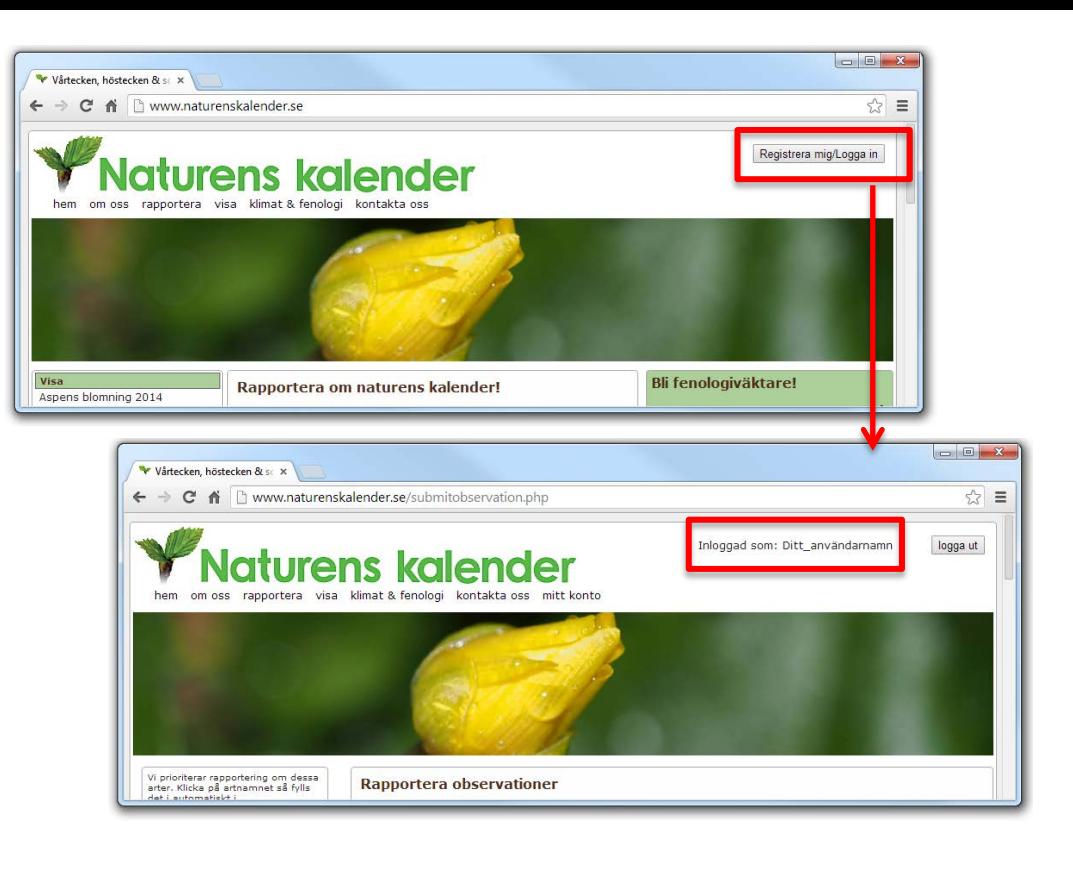

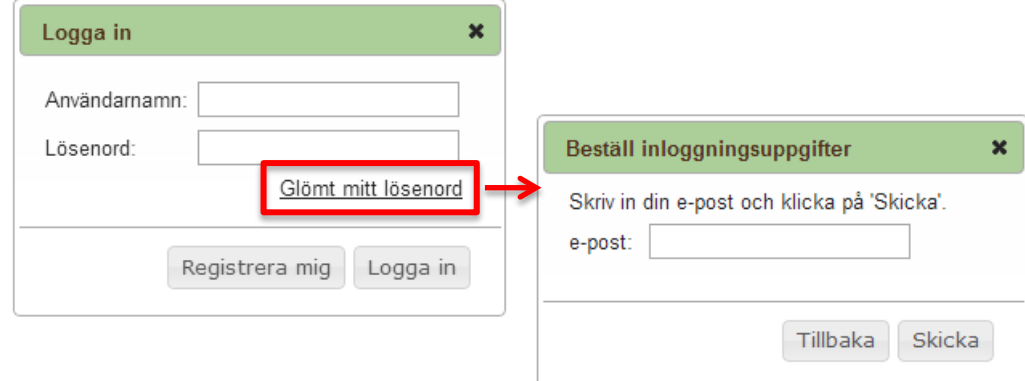

# Mitt konto

När du är inloggad dyker menyalternativet "mitt konto" upp. Om du klickar på detta, kommer du till en sida med en meny till vänster, där du kan administrera ditt konto.

#### Mina uppgifter

Här hittar du dina användaruppgifter och kontaktinformation. Tänk på att hålla dina kontaktuppgifter uppdaterade.

#### Mina observationer

Här kan du lista dina inrapporterade observationer.

̶ Klicka på knappen 'Visa' så kommer alla dina rapporter att visas i ett nytt tabellfönster. Du kan även ladda ner dina data till din egen dator i form av en excel-fil genom att klicka på knappen 'Ladda ner' som finns i tabell-fönstret. Du kan begränsa listan, t.ex. genom att välja bort 'Alla datum'.

Mina ob Mina pri

̶ Om du upptäcker fel rapporterar du dessa till info@naturenskalender.se.

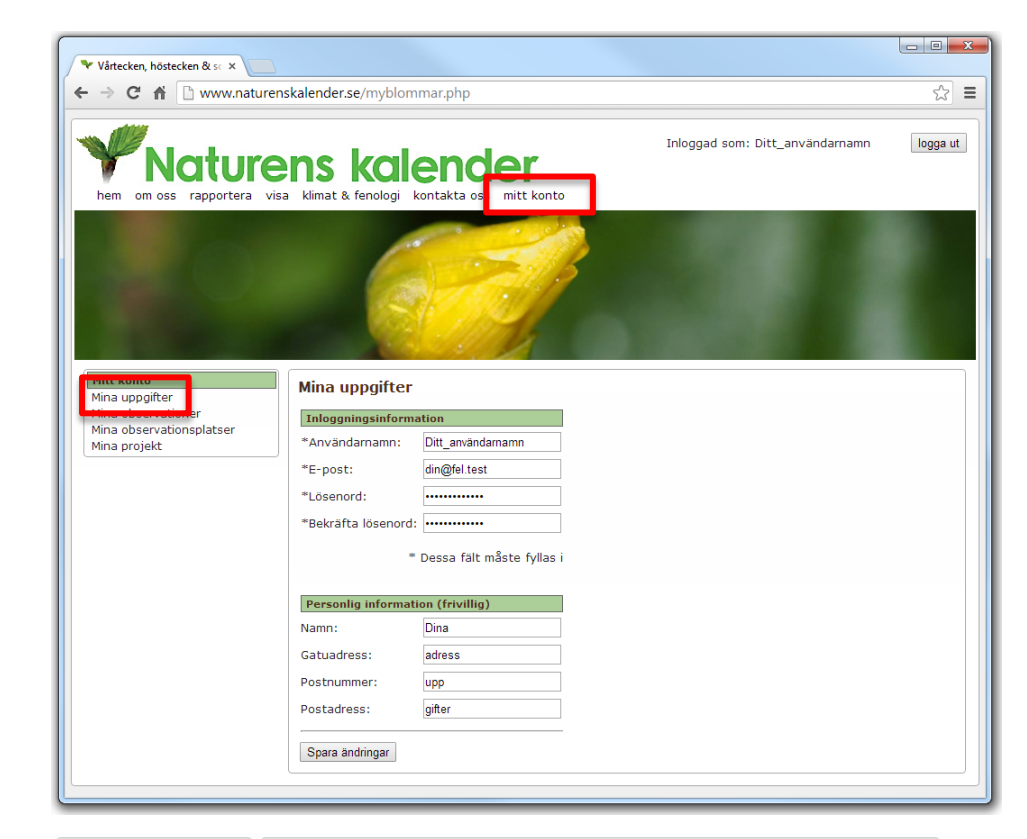

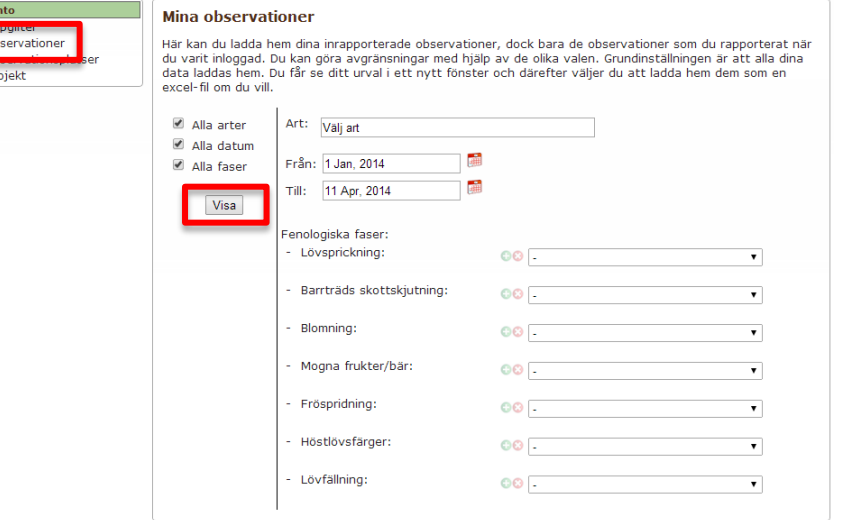

#### Mina observationsplatser

Här visas dina sparade observationsplatser.

- ̶ Du kan spara nya observationsplatser i samband med att du skickar in en rapport (Se "Rapportering - Skicka in" nedan).
- ̶ Vi rekommenderar att du sparar platser som du kommer att göra återkommande observationer på och att du rensar undan övriga. Klicka på Radera-knappen för borttagning.
- ̶ Här kan du byta namn på en sparad plats, men det påverkar inte redan inskickade rapporter. Glöm inte att klicka på Sparaknappen!
- ̶ Klicka på Visa-knappen för att se var platsen ligger på kartan.

### Mina projekt

Ifall du är knuten till ett eller flera projekt, får du upp en lista på dessa här. Det går att klicka sig vidare för att få mer information om respektive projekt.

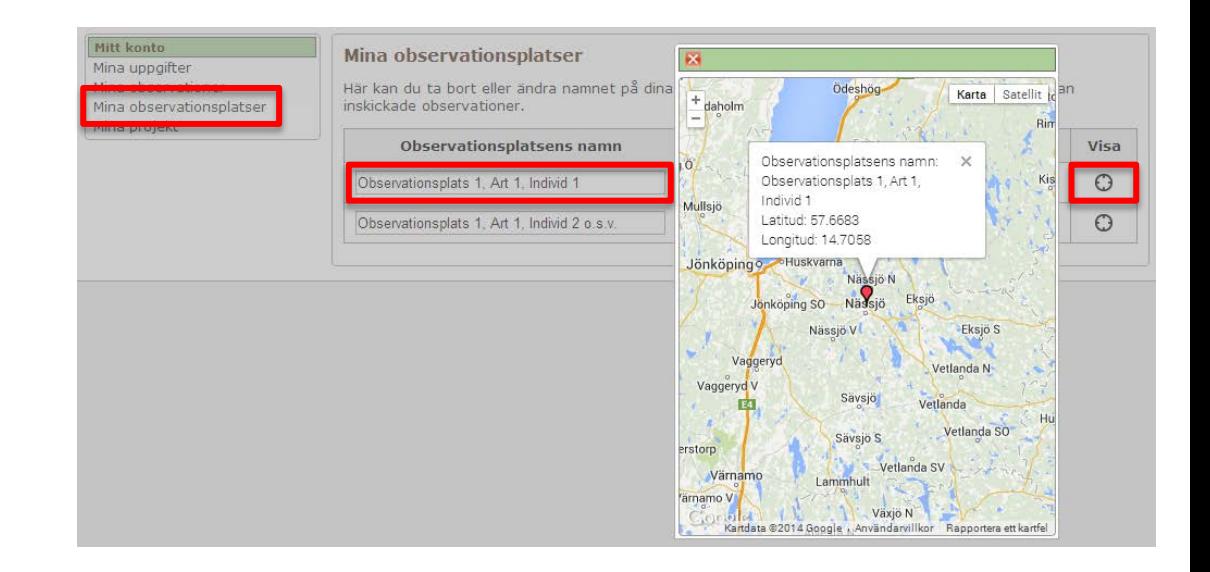

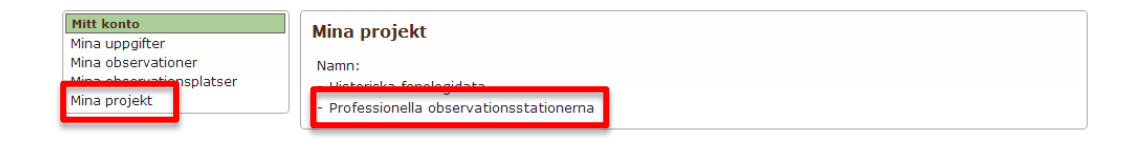

# Rapportering

### Logga in

- ̶ Se till att du är inloggad innan du börjar rapportera. Du vet att du är inloggad om ditt användarnamn står till vänster om "logga ut"-knappen.
- ̶ Som fenologiväktare måste du vara inloggad när du rapporterar!

#### Ange art

- ̶ Klicka i fältet för svenskt eller vetenskapligt artnamn och börja fyll i namnet på arten.
- ̶ När du har skrivit några tecken, dyker en lista med namnförslag upp och du klickar då på det namn som är det rätta.
- ̶ Du kan också välja art i den fördefinierade listan i vänsterkolumnen, som är de arter vi prioriterar som fenologiväktare.

### Ange datum

- ̶ Klicka på datumrutan eller ikonen till höger om den.
- ̶ En kalender visas, där du kan välja det datum då du gjorde din observation.

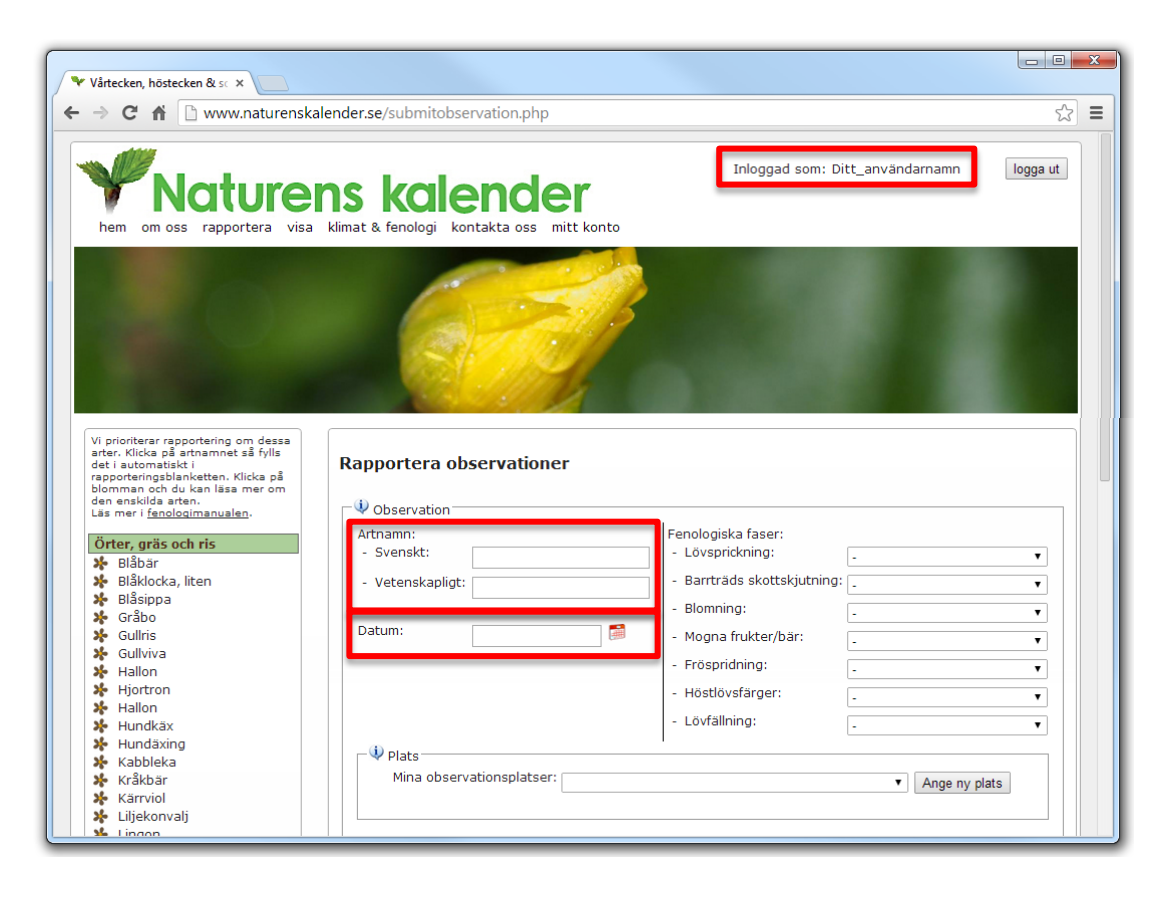

### Ange fenologisk fas

- Varje typ av fenologisk fas har en egen flervalslista för att definiera var i fasen växterna befinner sig. Klicka på listan för den fas du har observerat.
- ̶ **Som fenologiväktare ska du prioritera rapportering av när fasen startar**

(indikeras i en del webbläsare med grön bakgrund). Detta förutsätter att du gjort återkommande observationer och vet att starten skett på eller inom 3-4 dagar före observationsdatumet.

- ̶ Om du inte kan ange när fasen startade med 3-4 dagars noggrannhet, kan du ändå rapportera in att fasen pågår, t.ex. "Lövsprickning pågår" och "Blommor utslagna".
- ̶ Det går också att rapportera när bara någon enstaka individ (alternativt delar av en individ) har inlett fasen eller kvarstår innan fasen är över.
- ̶ Du kan också ange att en viss fas inte har inletts än, respektive att den aktuella fasen har passerats. Detta är inget krav för fenologiväktare, men höjer kvaliteten på databasen avsevärt.

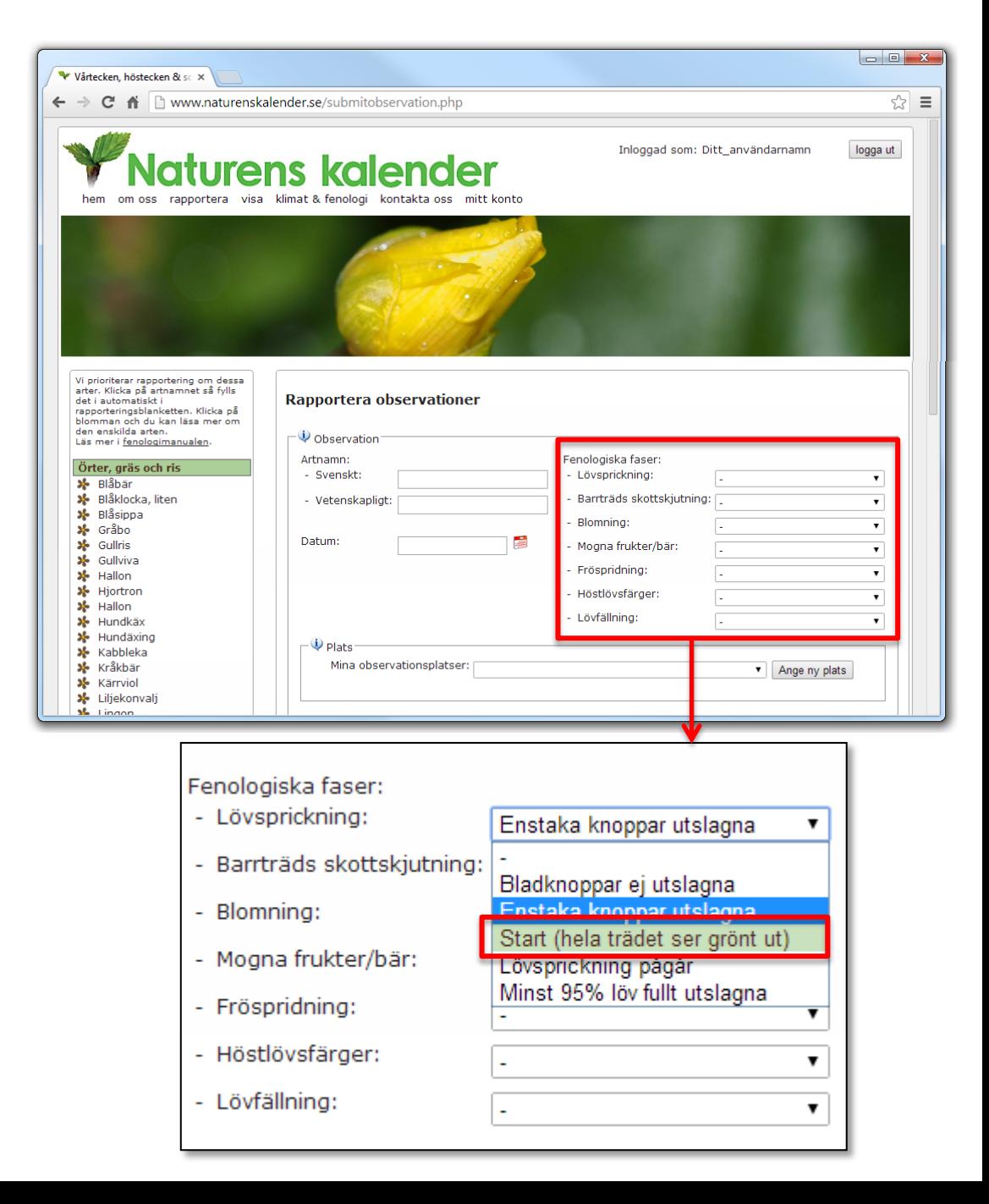

#### Ange observationsplats

- ̶ En noggrann positionsangivelse är mycket viktigt för att din rapport ska hålla god kvalitet.
- ̶ Du kan spara dina observationsplatser, så att det blir lättare att rapportera när du gör återkommande observationer på samma plats. Det är alltså en god idé att vara noggrann med positionsangivelsen när man rapporterar första gången, så att man kan spara och återanvända denna positionsangivelse.
- ̶ I första hand vill vi alltså att du använder dina sparade observationsplatser när du rapporterar. Du hittar dem genom att klicka på flervalslistan till höger om "Mina observationsplatser:" och sedan klicka på den aktuella platsen i listan.
- ̶ När du valt en sparad observationsplats visas en karta så att du kan kontrollera att du valt rätt. Är du osäker – zooma in och välj satellitkartan som underlag.
- ̶ Om observationen har gjorts på en ny plats ska du klicka på "Ange ny plats"-knappen (se nästa sida).

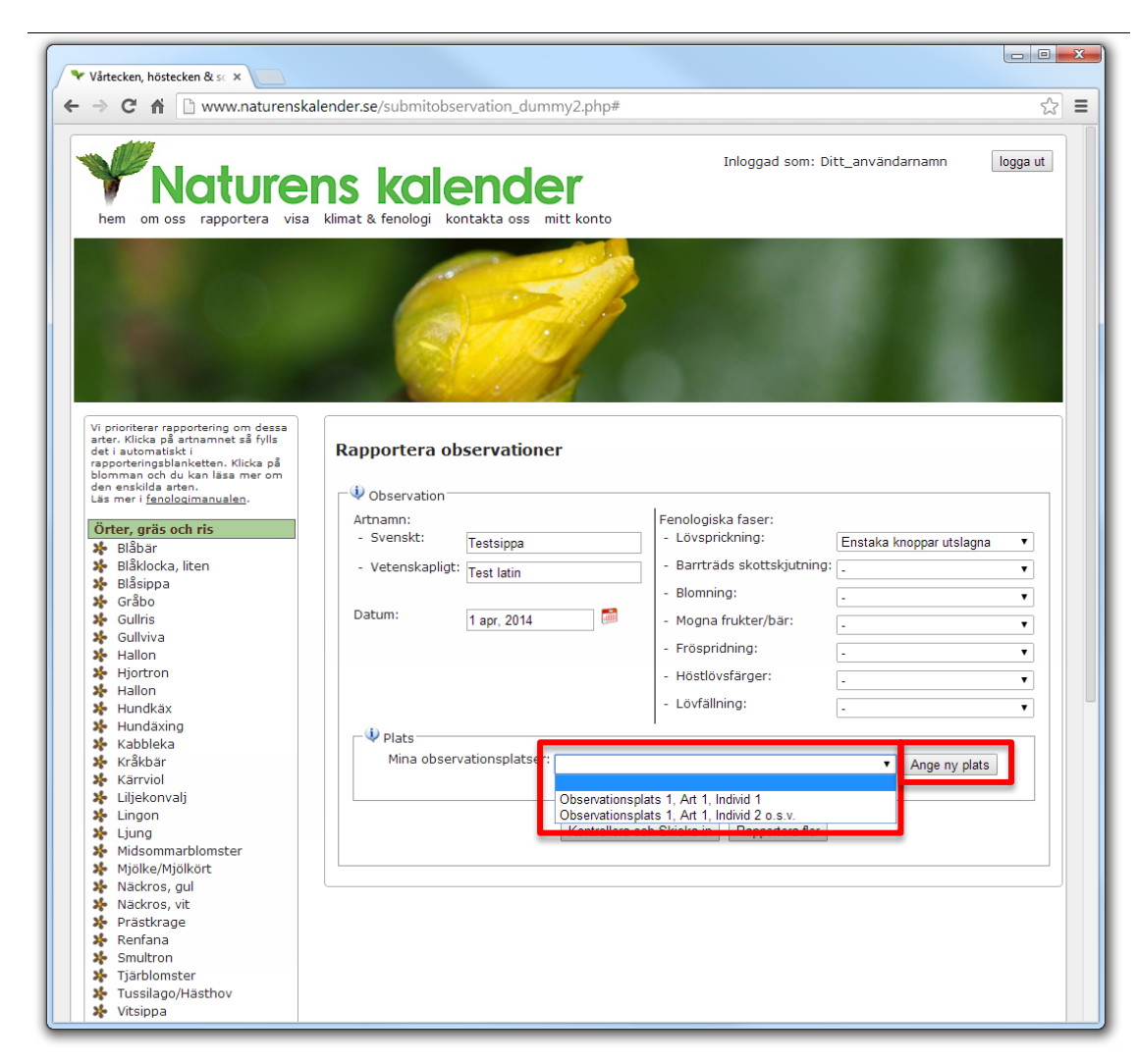

### Ange ny observationsplats

Om observationen har gjorts på en ny plats ska du klicka på "Ange ny plats"-knappen.

- ̶ Du ska här ge observationsplatsen ett unikt namn, samt ange latitud och longitud för platsen, för att din rapport ska vara komplett.
- ̶ Observationsplatsens namn bör innehålla ett **ortsnamn och en närmare platsangivelse** som andra än du själv kan känna igen. Sedan kan du lägga till egna preciseringar, exempelvis vilken art och individ du observerar just här.
- Latitud och longitud kan du få automatiskt genom att använda kartfunktionen. Klicka på "Ange placering på karta". Sök upp din plats genom att ange ortsnamn eller fullständig adress i rutan ovanför kartan, klicka därefter på Sök-knappen.
- ̶ Du kan zooma och dra i kartan och när du **klickar på en plats på kartan** markeras platsen med en röd markör och lat/long-koordinaterna kopieras till koordinatfälten ovanför. Du kan flytta markören genom att klicka på ett nytt ställe.
- ̶ Det är ofta till stor hjälp att gå över i 'Satellit'-vy när man zoomat in riktigt nära för att göra en noggrann positionering.
- ̶ När du sedan skickar in rapporten kan du spara denna observationsplats positionsangivelse och återanvända via snabbvalet vid "Mina observationsplatser" nästa gång du ska rapportera från denna plats.

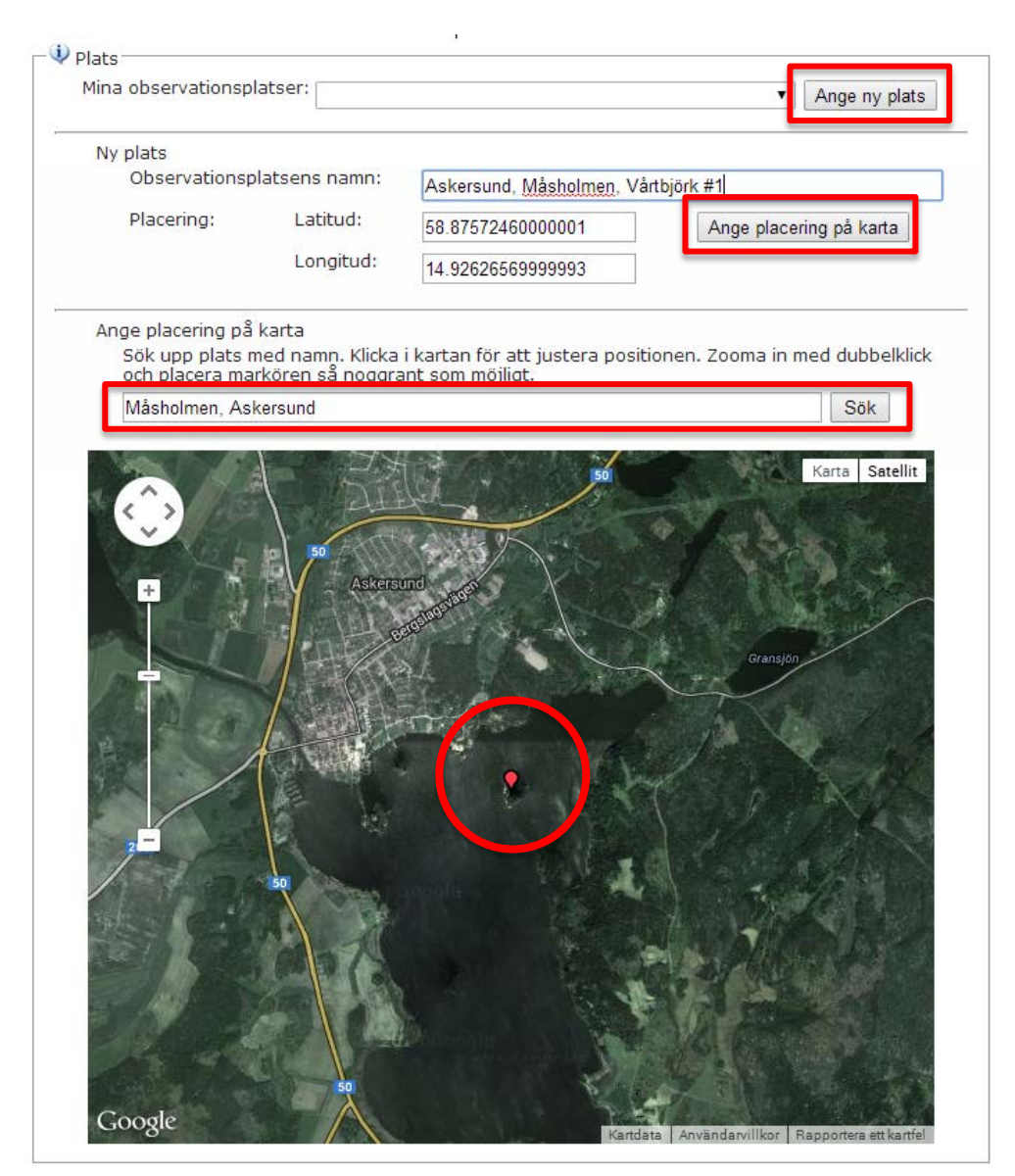

OBS! Vi använder latitud och longitud (i kartsystemet WGS84) som positionsangivelse, och du får dessa automatiskt när du klickar på kartan.

### Skicka in rapport

- ̶ När alla uppgifter (art, datum, fenologisk fas, observationsplatsens namn, latitud och longitud) är ifyllda, klickar du på knappen "Kontrollera och skicka in".
- ̶ Kontrollera sammanfattningen av din rapport som visas i popup-fönstret och, om allt är korrekt, klicka på knappen "Skicka in observationer".

### Spara dina observationsplatser

- ̶ Om detta är en rapport från en ny observationsplats för dig, får du en möjlighet att spara den så att du kan återanvända den vid framtida rapportering. Den dyker då upp på rapporteringssidan i flervalslistan "Mina observationsplatser"
- ̶ När du har sparat en observationsplats i databasen, kan du kontrollera och eventuellt namnändra denna i listan "Mina observationsplatser" som du hittar under menyalternativet "Mitt konto".

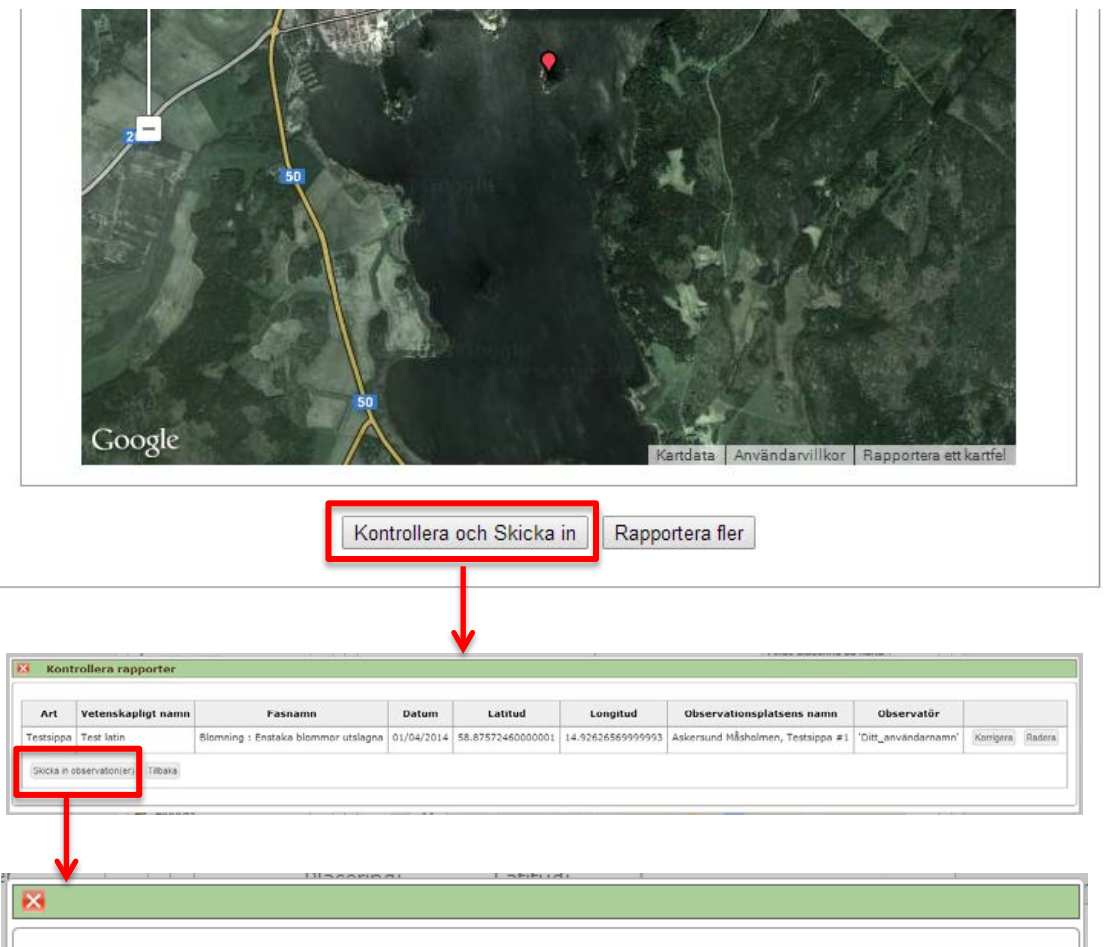

Vill du spara denna platsangivelse för att du tror att du kommer att använda den igen vid framtida rapporteringar? Ge då observationsplatsen ett namn och klicka på Spara, så dyker den upp under "Mina observationsplatser" på rapporteringssidan.

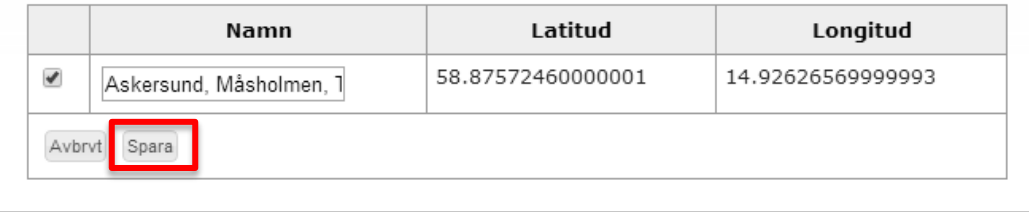

### Kontrollera egna rapporter

Vi strävar efter god kvalitet på de fenologiska observationerna och den databas som byggs upp. En viktig del i denna kvalitetssäkring är att du som observatör kontrollerar att dina rapporter i databasen stämmer.

- ̶ Klicka på menyalternativet "mitt konto" och sedan (i vänsterkolumnen) på "Mina observationer". Klickar du sedan på knappen "Visa" kommer alla dina rapporter att visas i form av en tabell.
- ̶ Du kan även ladda ner dina observationsdata till din egen dator i form av en Excel-fil genom att klicka på knappen "Ladda ner".
- ̶ Om du upptäcker fel rapporterar du dessa till info@naturenskalender.se.

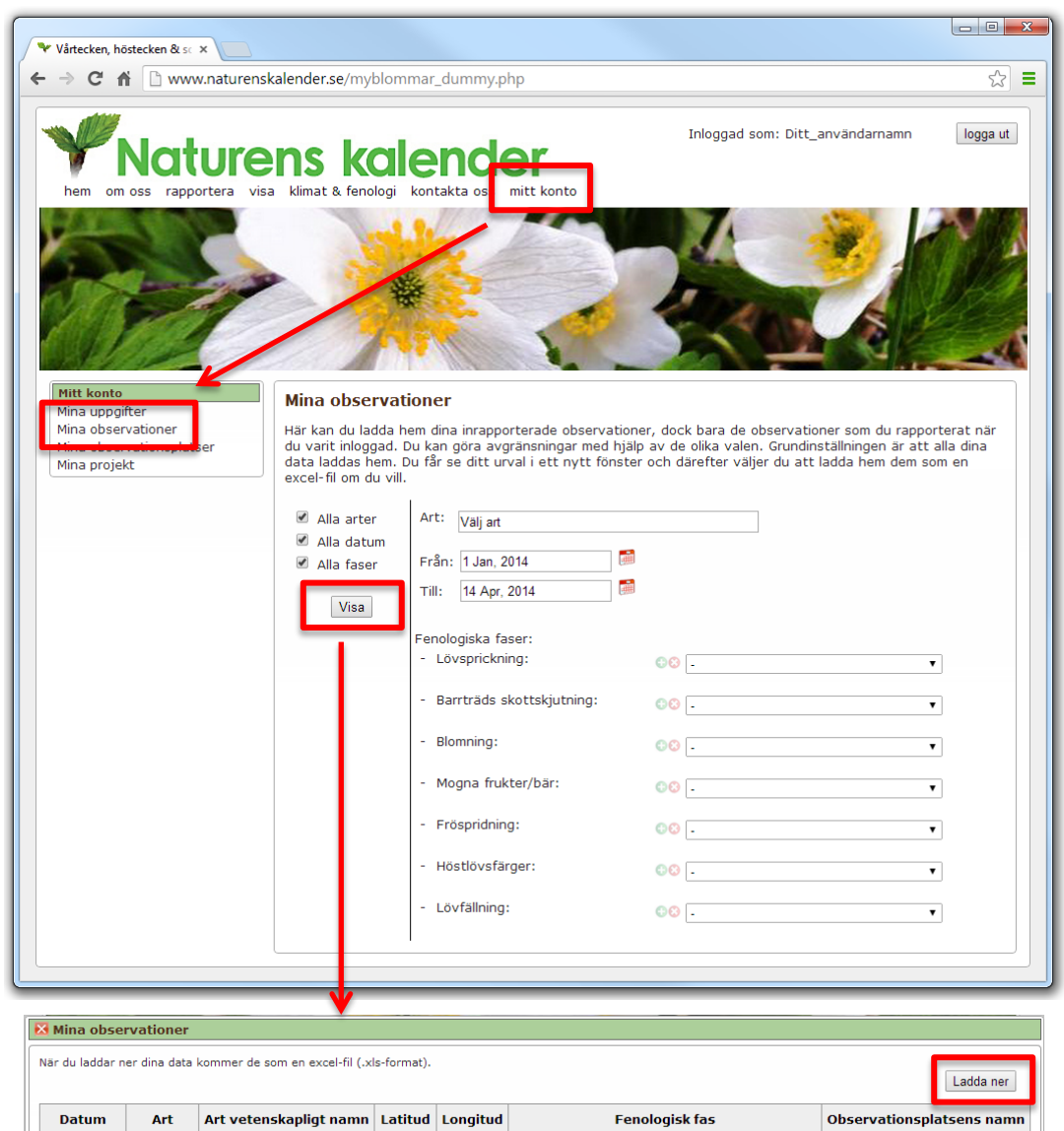

58.8757 14.9263 Lövsprickning : Start (hela trädet ser grönt ut) Askersund Måsholmen

2014-04-01 Testsippa Test latin

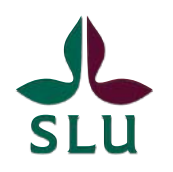

Sveriges lantbruksuniversitet **Swedish University of Agricultural Sciences** 

Svenska fenologinätverket

Svenska fenologinätverket är ett nationellt samarbete mellan universitet, myndigheter och frivilliga. Målet är att långsiktigt samla in, tillhandahålla och presentera data om naturens kalender. Professionella och frivilliga observatörer rapporterar via www.naturenskalender.se eller via vår smartphone-app.

Fenologinätverket är också en öppen mötesplats dit myndigheter och organisationer är välkomna till samarbete och initiativ kring fenologi. Sveriges lantbruksuniversitet är huvudman.

**SMHI NATUR** Länsstyrelserna **VÄRDS** Naturhistoriska **VERKET** riksmuseet GÖTEBORGS Stockholms SLU Lunds **UNIVERSITET** universitet **UNIVERSITE** 

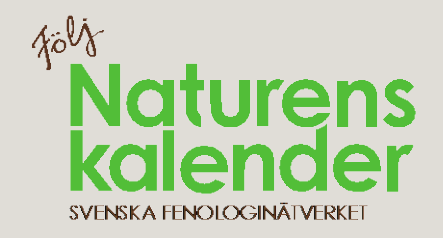